# **1.** 操作マニュアル概要

# **1.1.**操作マニュアルの見方

### ① 業務の流れを確認する

2章では、利用者登録の操作について、説明しております。

利用者登録の操作の説明の冒頭には、以下のような業務の流れについて説明した図を用意しております。 それぞれの業務に記述してある章を参照下さい。

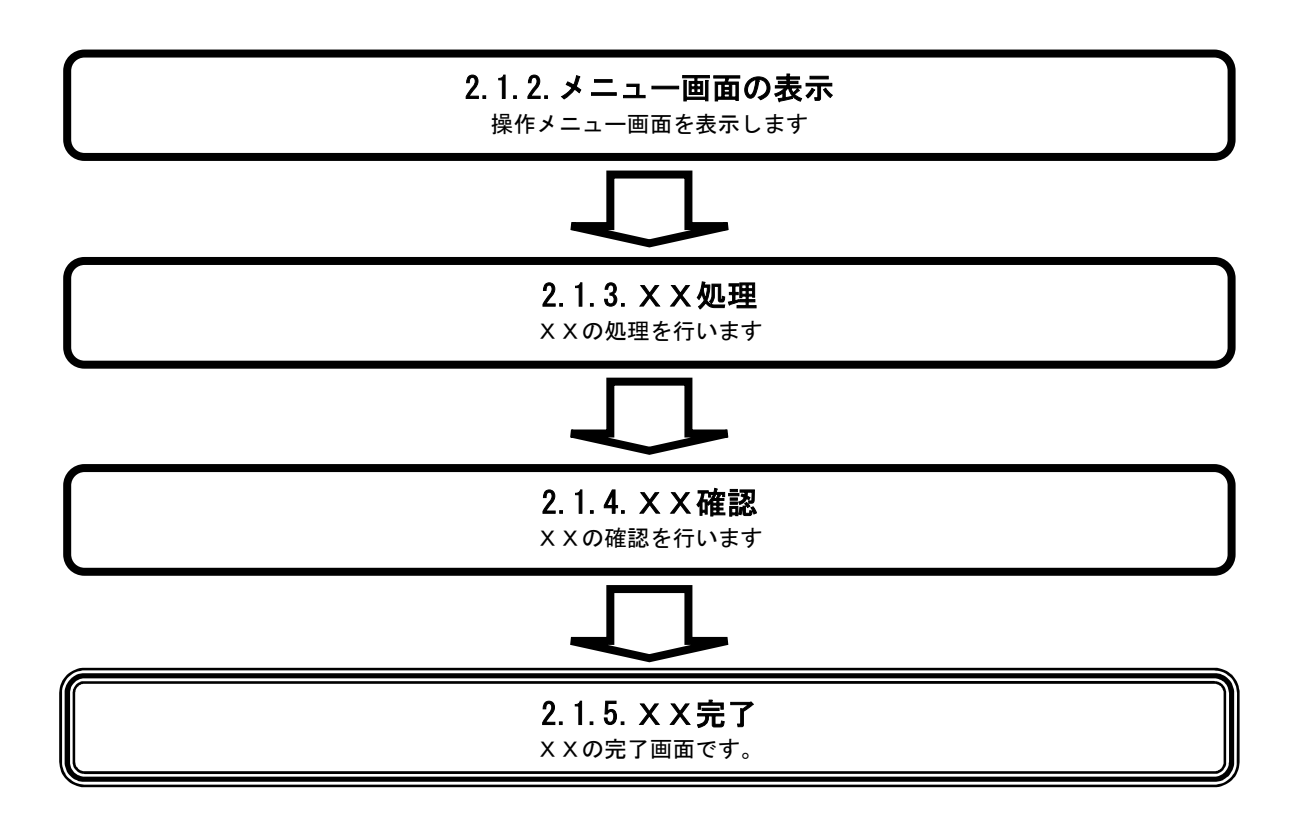

# ② 操作方法を確認する

それぞれの操作説明画面は、以下のような構成で説明しております。

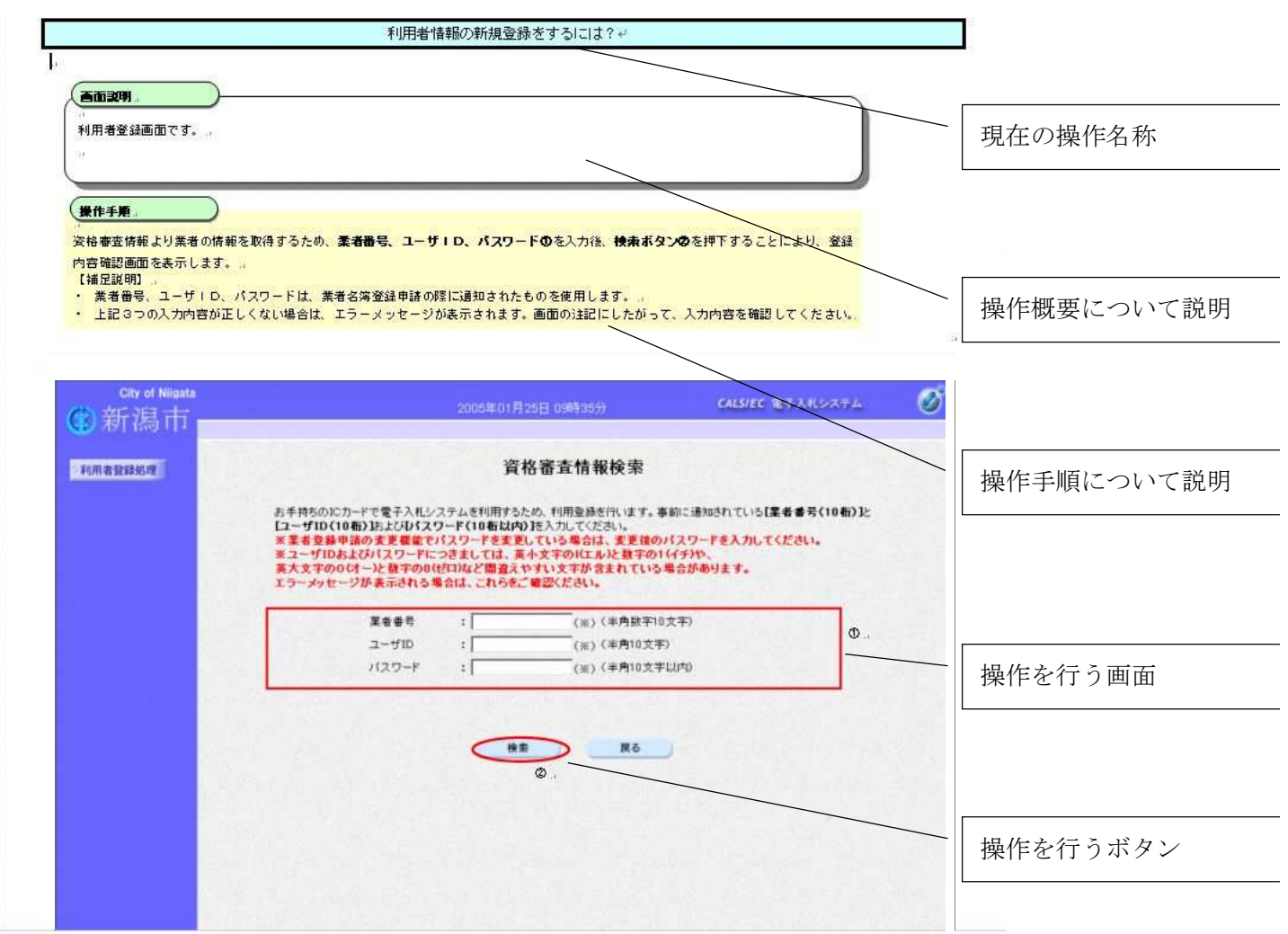

### **1.2.** 基本操作(受注者)

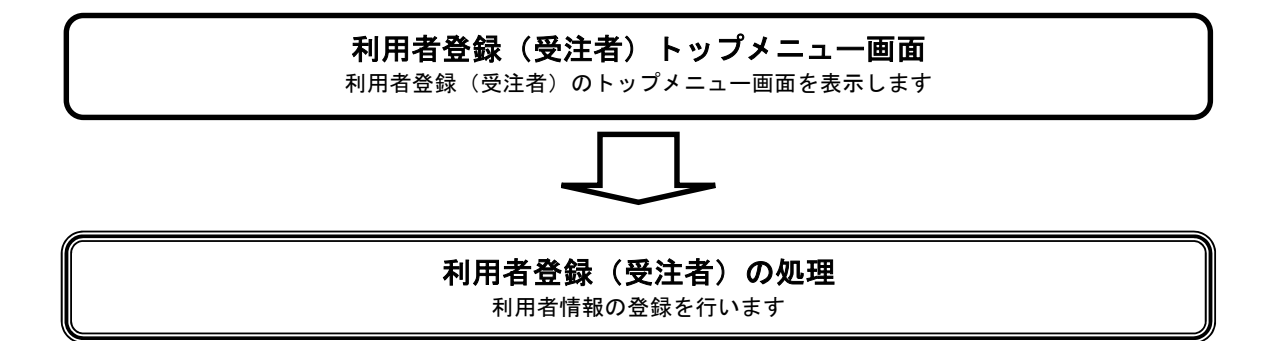

## **1.2.1.**利用者登録(受注者)トップメニュー画面を表示するには?

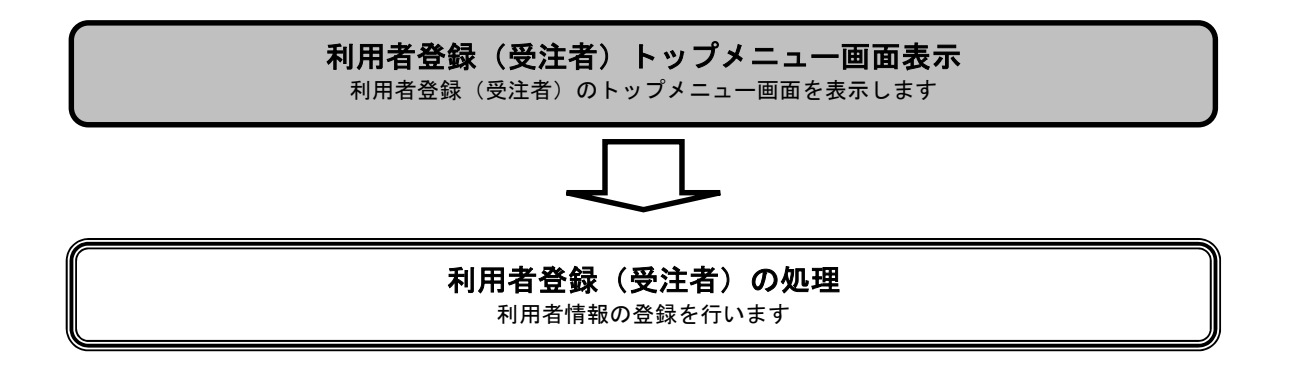

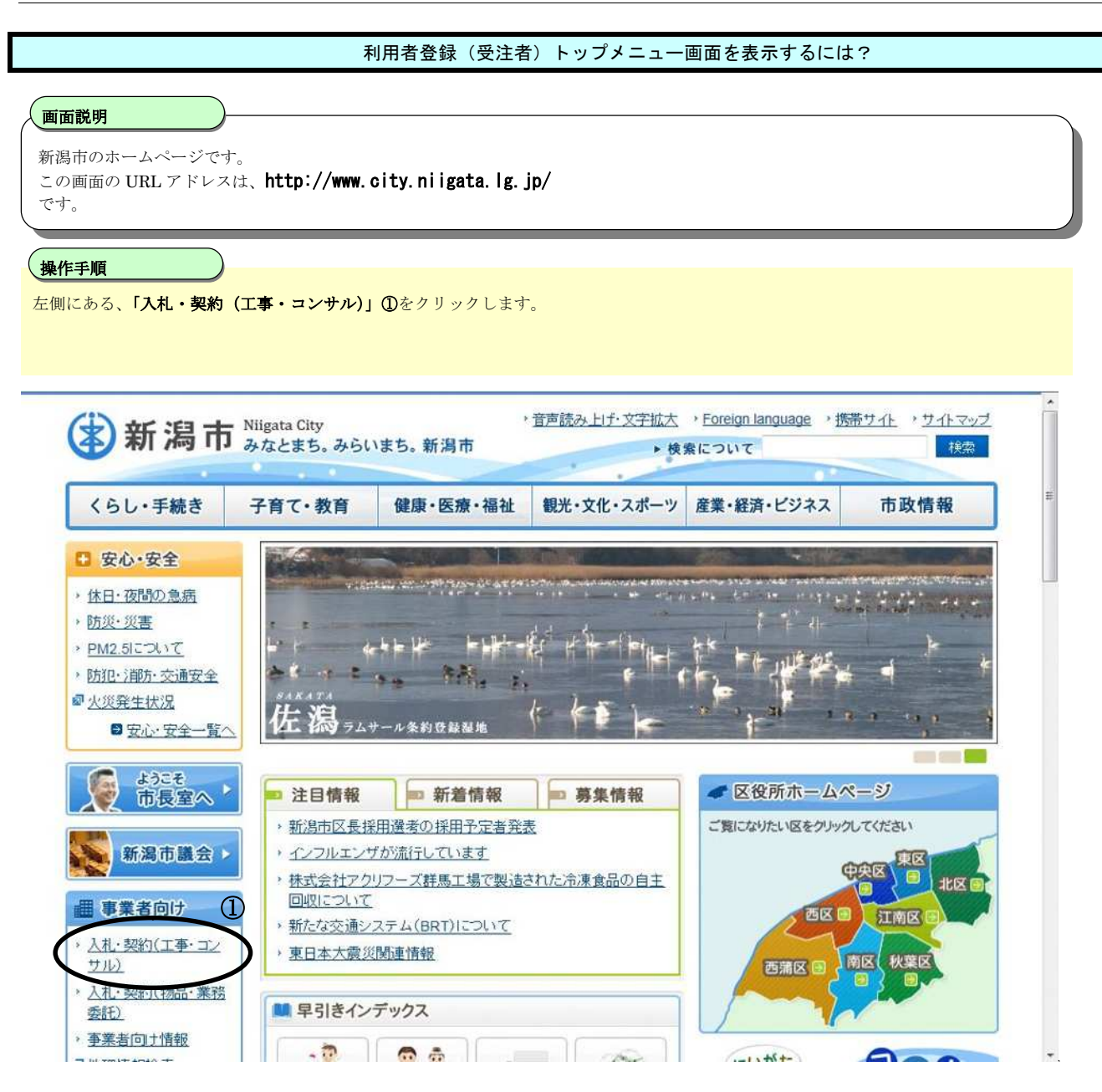

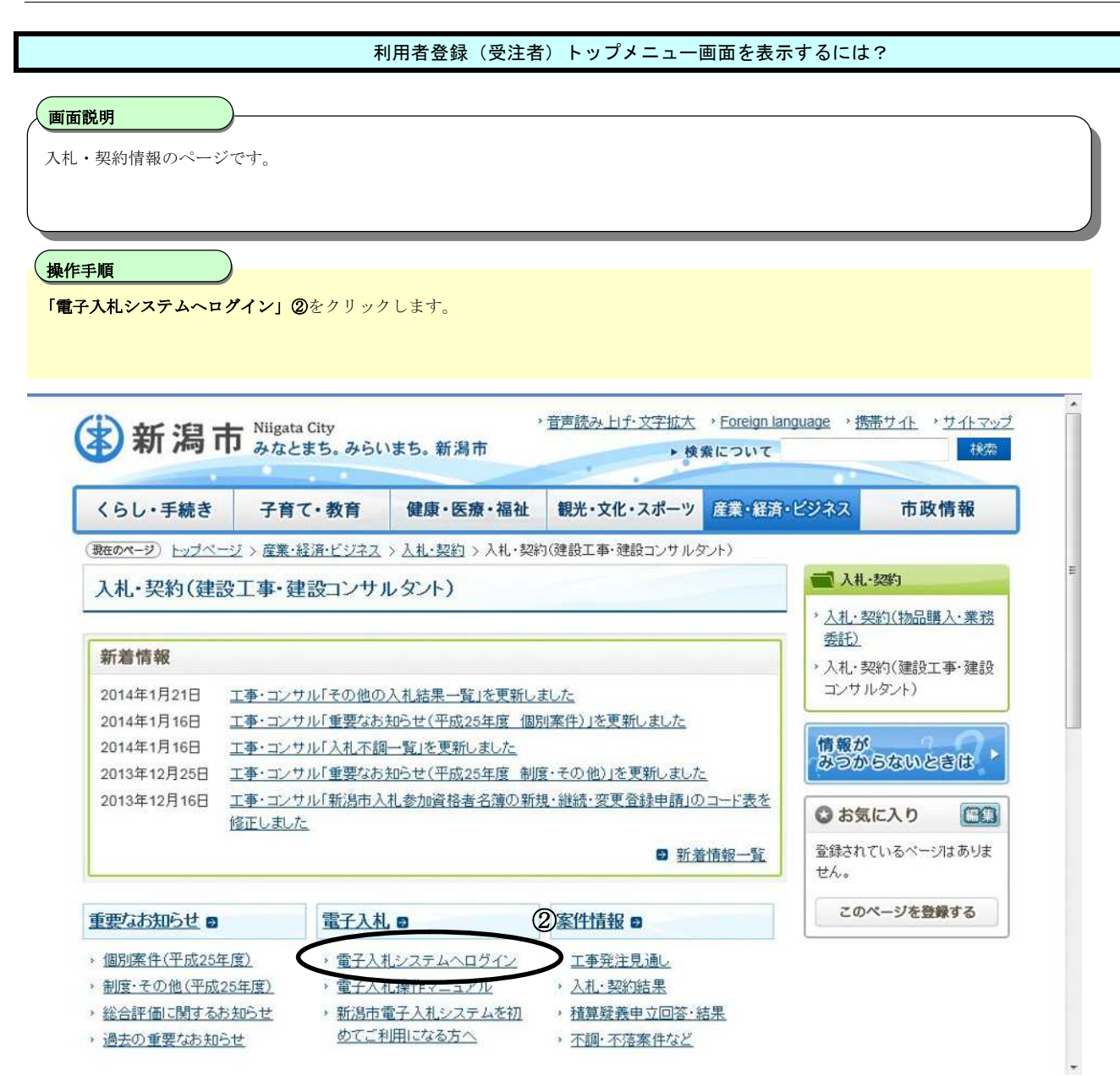

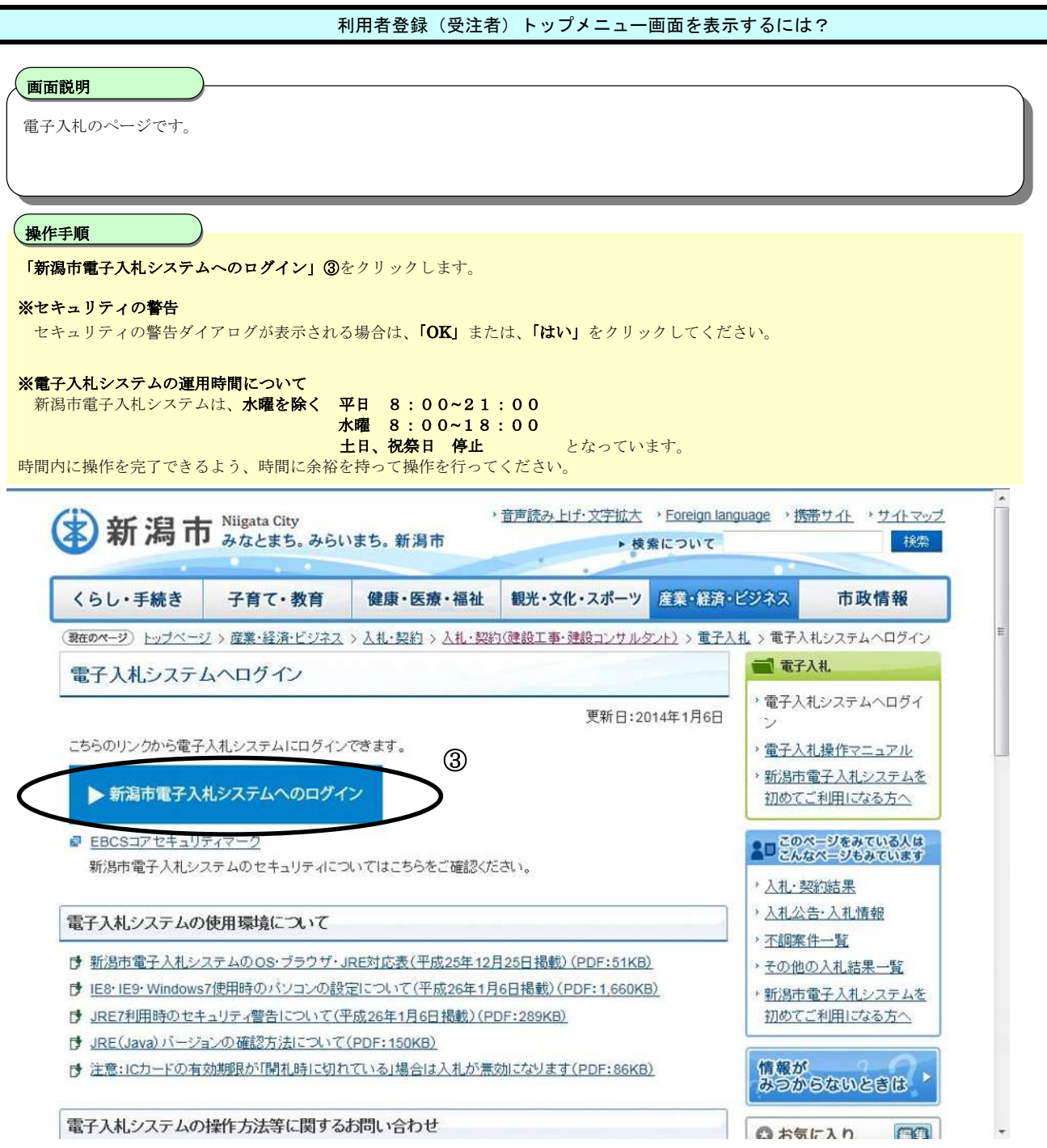

### ※セキュリティの警告が表示される場合、「OK」、「はい」をクリックしてください。

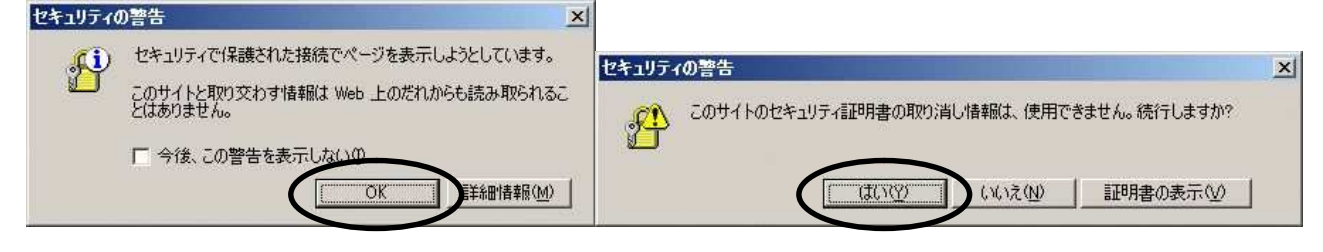

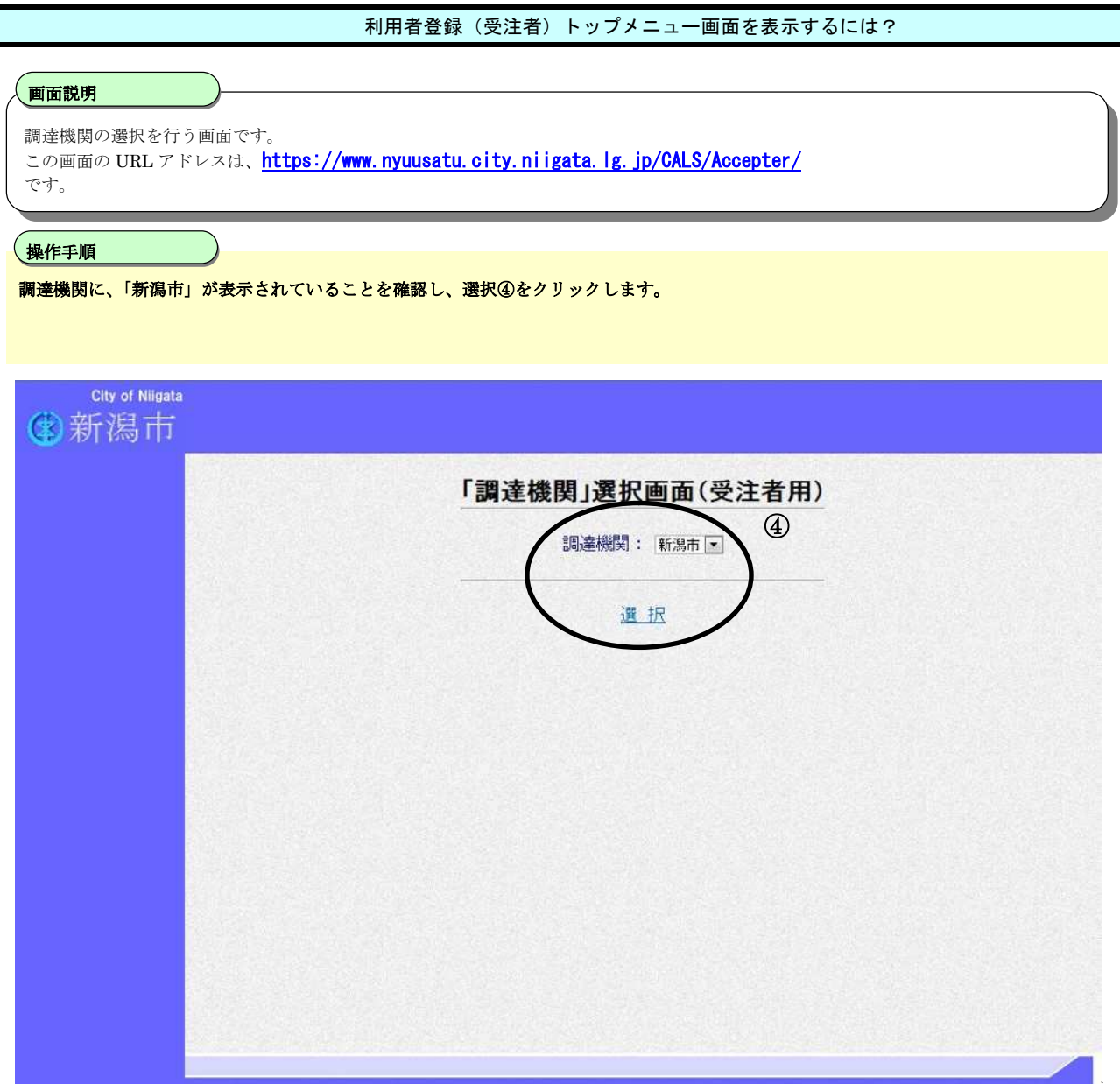

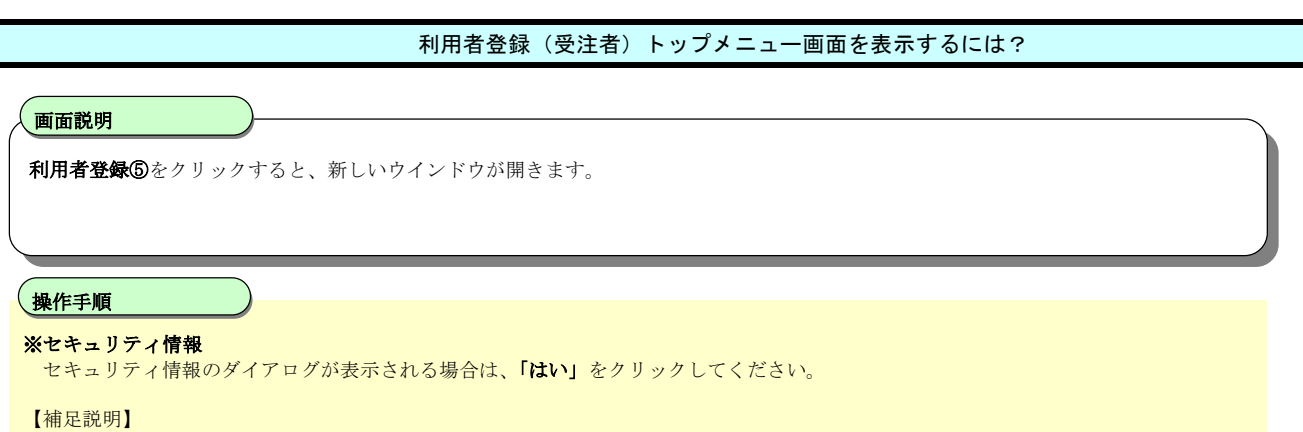

**利用者登録**を行うための新しいウインドウが開きますが、このウインドウは**業務終了まで閉じないでください。** 

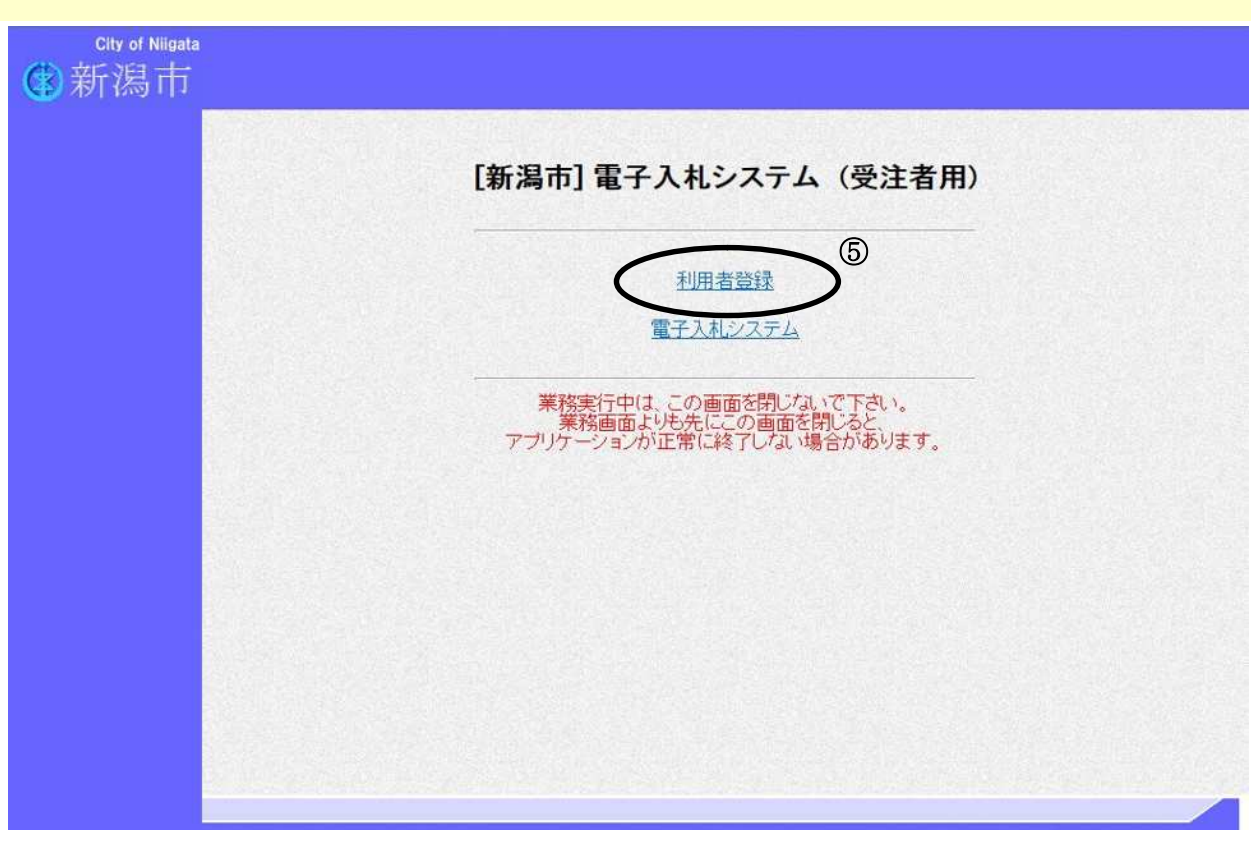

### ※セキュリティ情報が表示される場合は、「はい」をクリックしてください

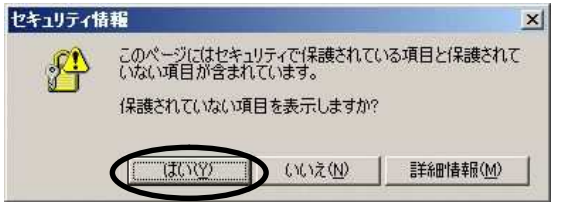

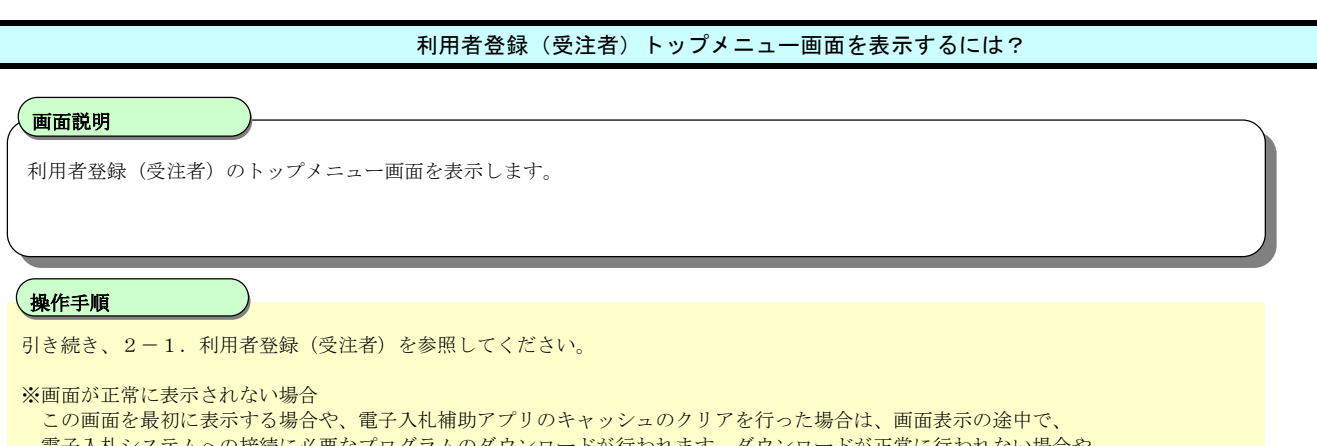

電子入札システムへの接続に必要なプログラムのダウンロードが行われます。ダウンロードが正常に行われない場合や、 電子入札対応システムのセットアップが正しくない場合は、**画面上部中央の日時表示**と、**右上の電子入札コアマーク**が 正しく表示されません。その場合は、各認証局から提供されている、セットアップ手順書を参照して、設定の確認を行ってください。

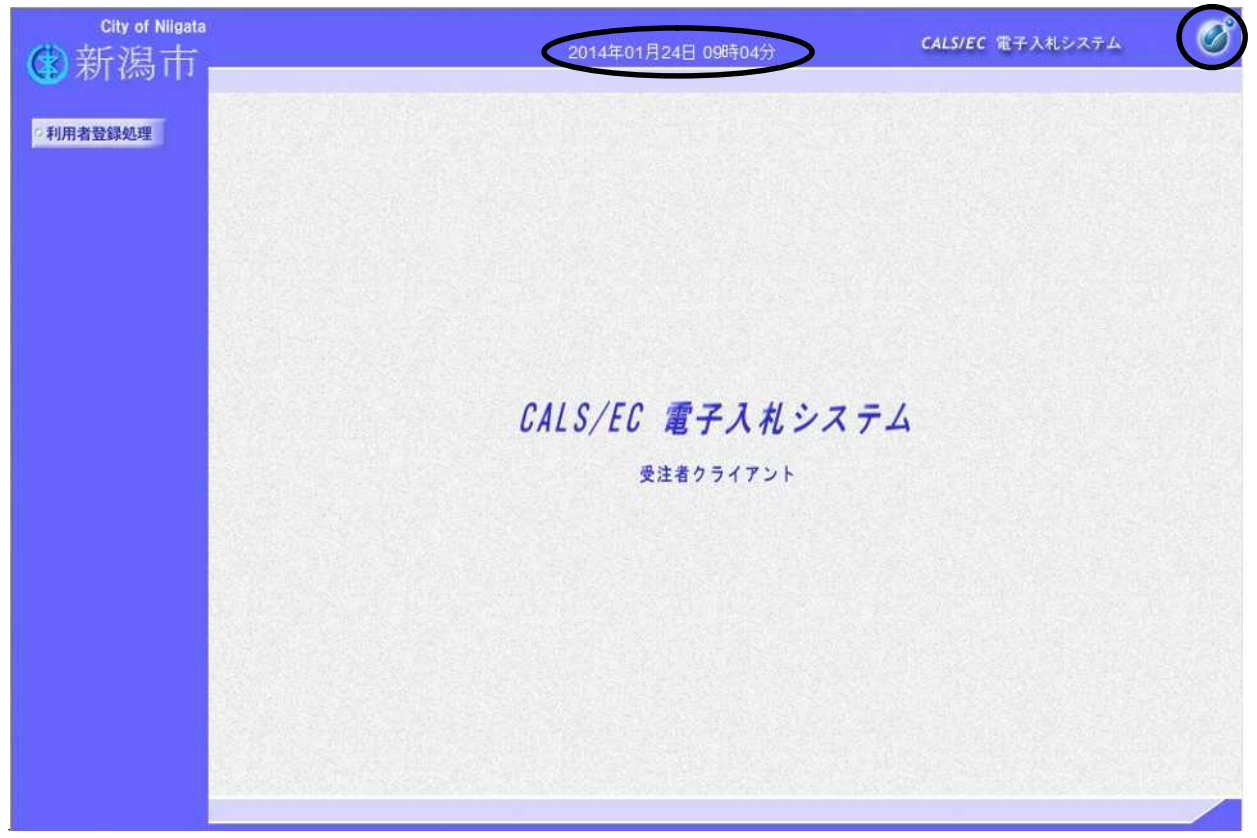

## **2.** 利用者登録操作説明

## **2.1.**利用者登録(受注者)

### **2.1.1.**はじめに

利用者登録とは、電子入札システムで IC カードを利用するために必要なものであり、利用者登録を行うことにより、有効期限内は継続し てご使用になれます。

なお、複数の IC カードを利用したい場合や、有効期限切れに伴い、IC カードの再発行を受けた場合も、利用者登録を行う必要がありま す。

### **2.1.2.**業務の流れ

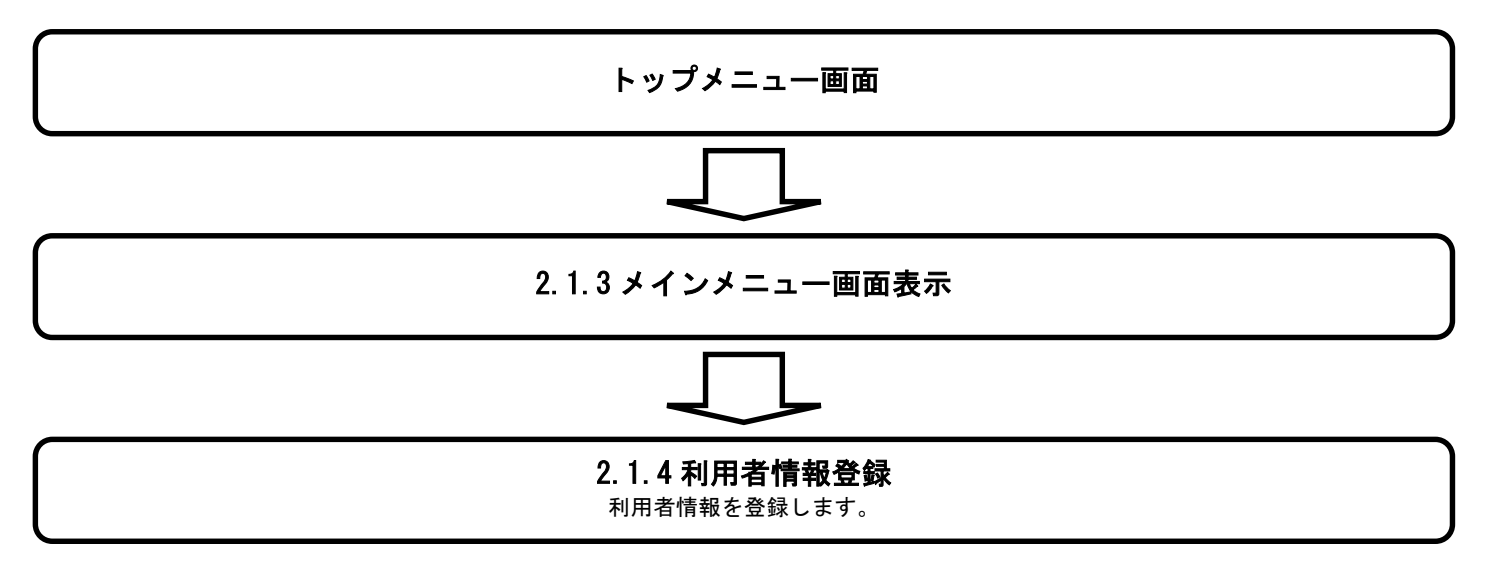

## **2.1.3.**メインメニュー画面表示

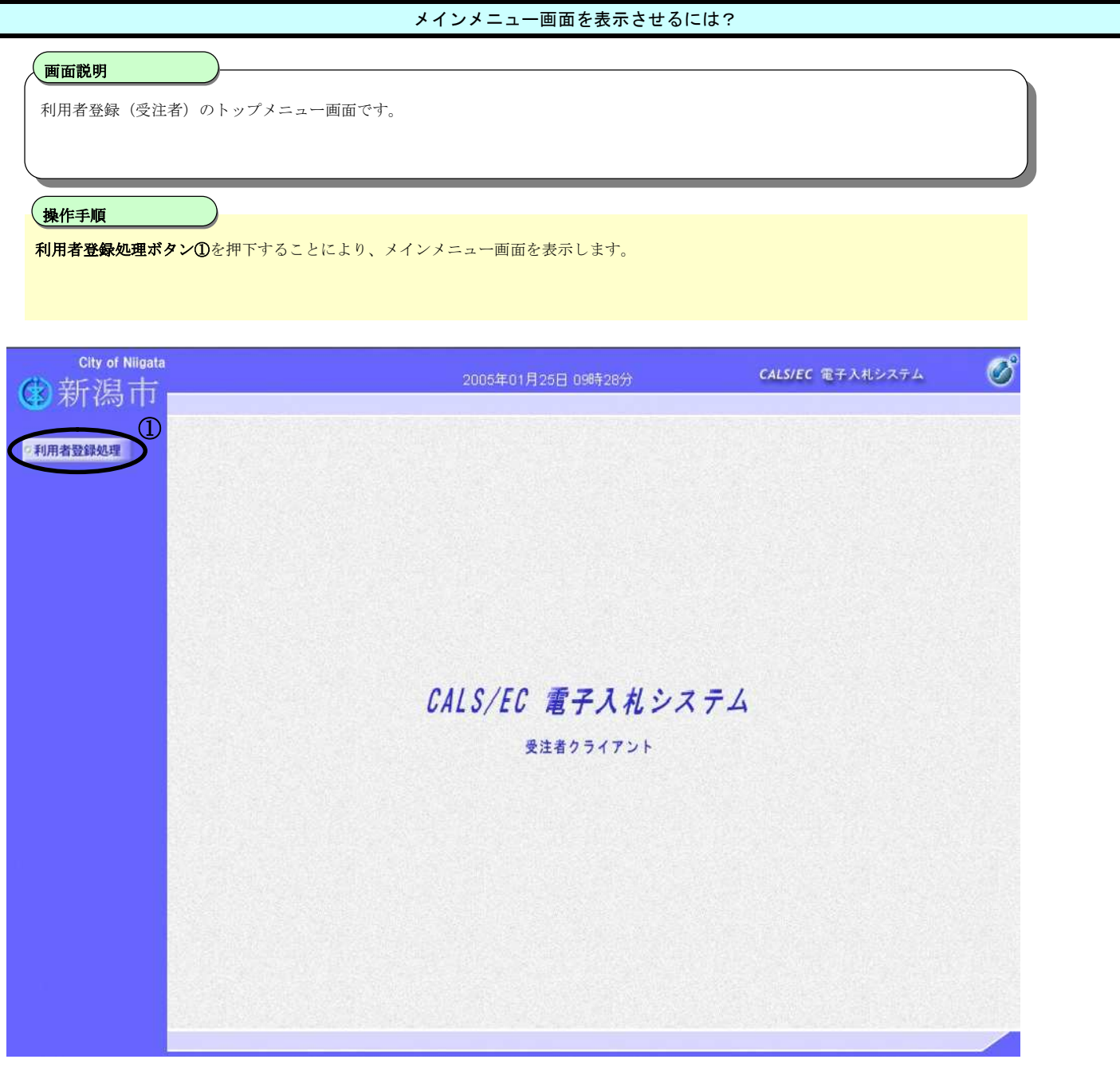

### **2.1.4.**利用者情報登録

#### 利用者情報登録をするには?

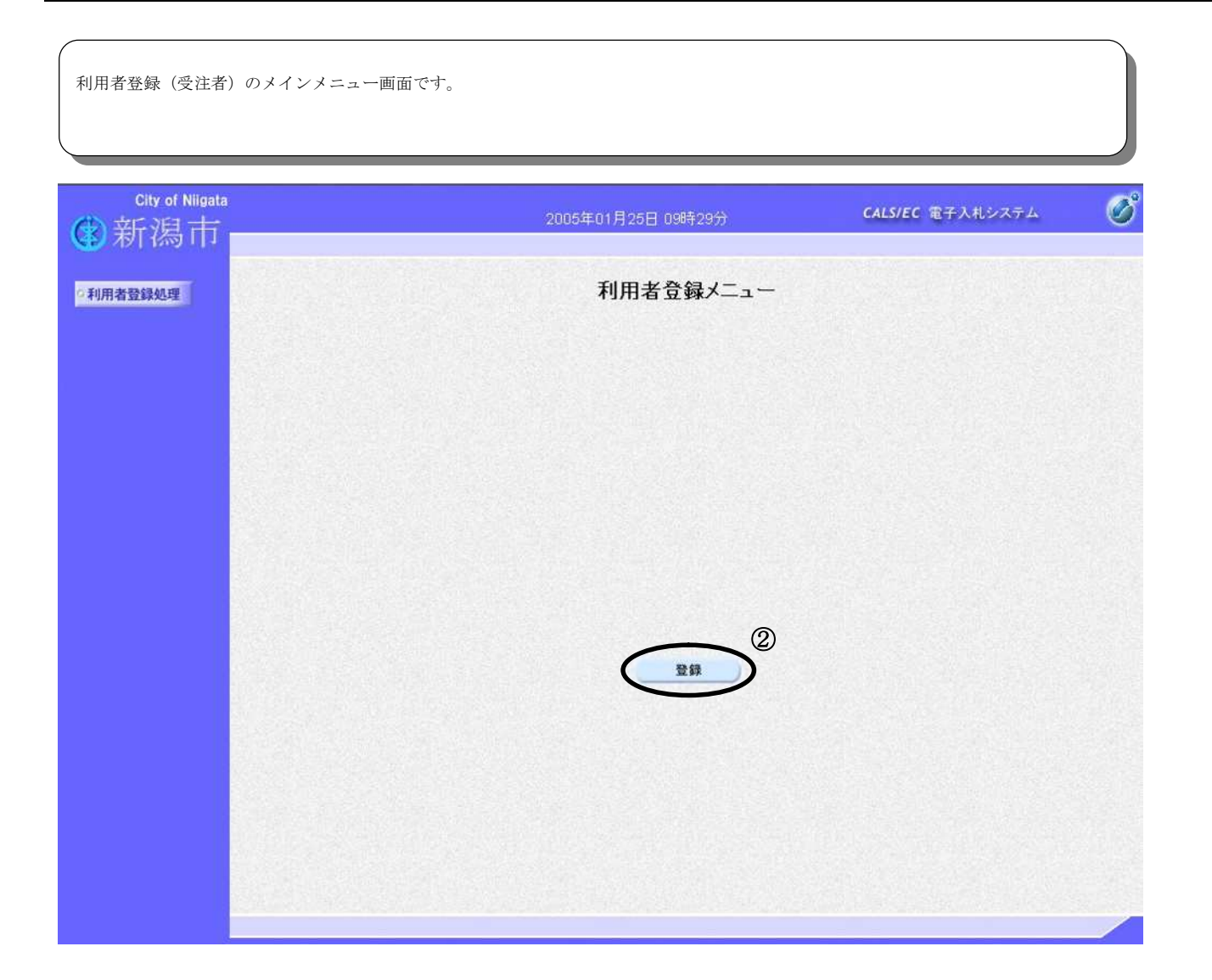

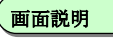

PIN番号を入力するダイアログ表示画面です。

操作手順

IC カードを読取装置に差込み、PIN 番号③を入力後、OK ボタン④を押下します。

入力した PIN 番号が正しければ、利用者登録画面が表示されます。 。<br>なお、担当者欄は入力する必要がありません。

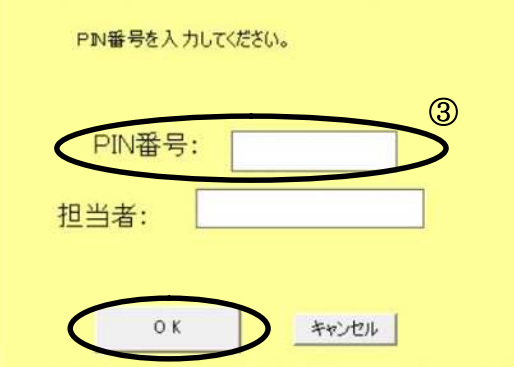

※担当者の入力は不要です。

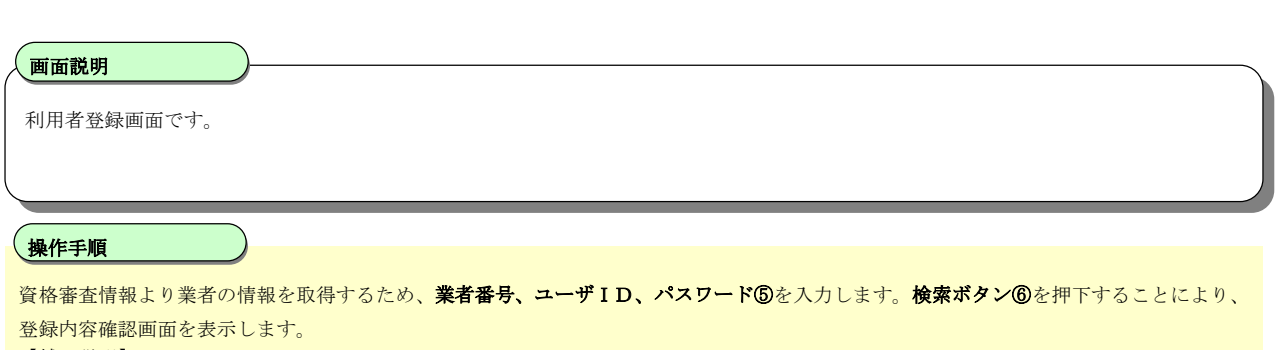

#### 【補足説明】

- …<br>• 業者番号、ユーザID、パスワードは、資格審査結果通知時に受領したものを使用します。
- 受領後に、業者登録申請の変更機能でパスワード変更を行っている場合は、変更後のパスワードを使用する必要があります。
- ・ 上記3つの入力内容が正しくない場合は、エラーメッセージが表示されます。画面の注記にしたがって、入力内容を確認してください。
- ・ 業者登録申請により、通知方法としてメールを選択し、メールアドレスを登録している必要があります。

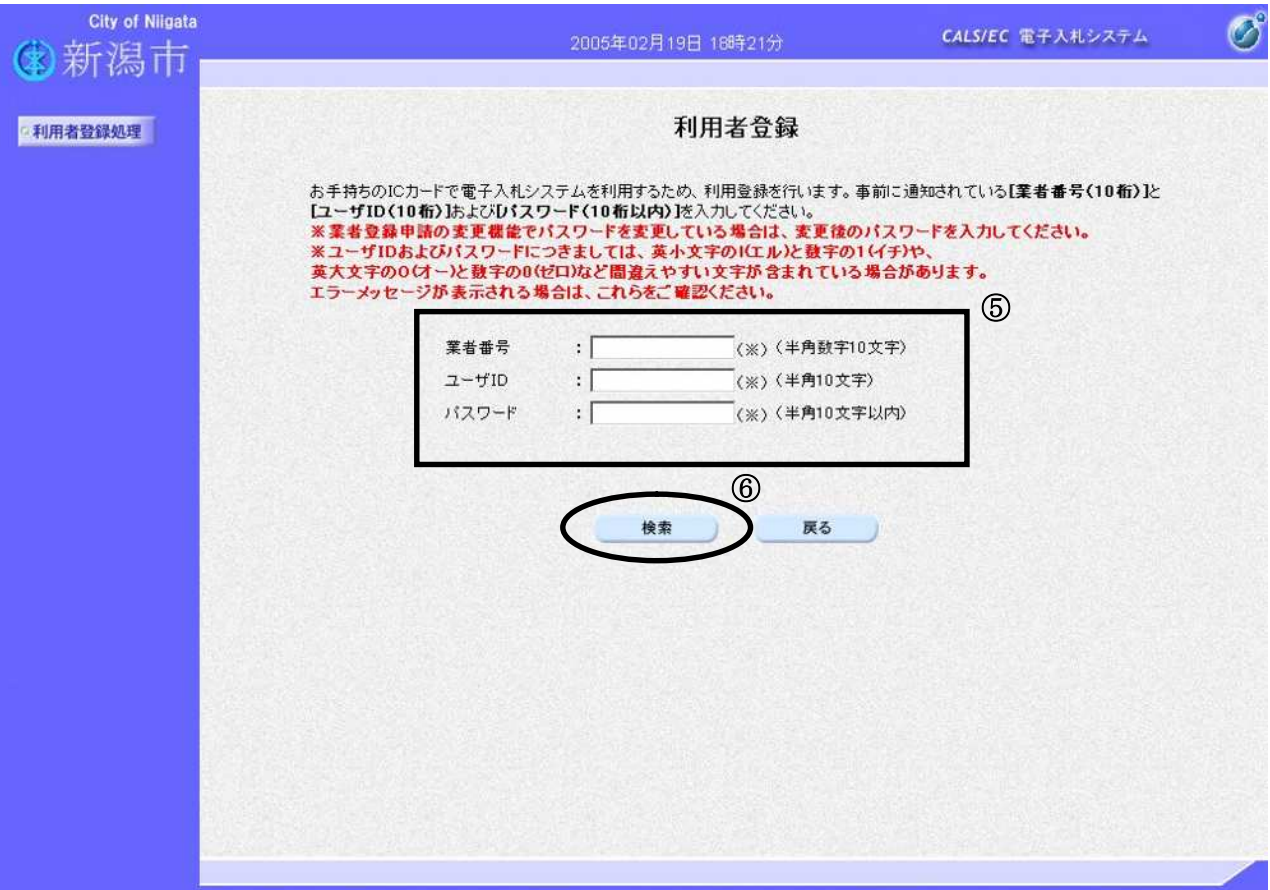

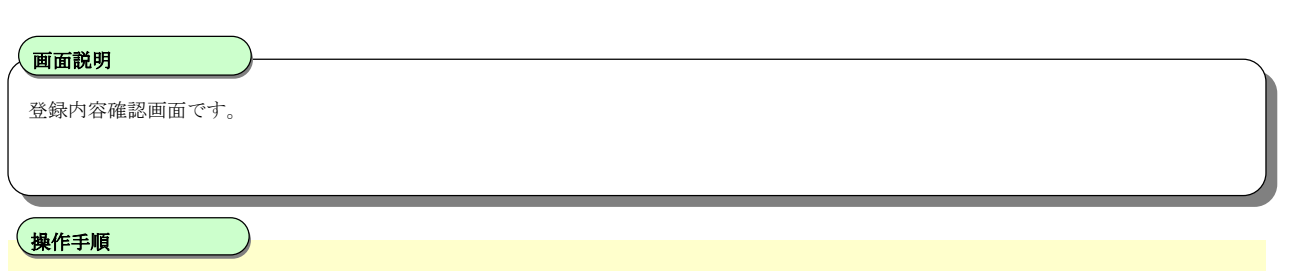

名簿登録済みの**委任先情報**が表示されます。内容を確認後、登録ボタンのを押下することにより、登録完了画面を表示します。 ・ 通知方法が、FAX となっている場合は、エラーメッセージが表示され、登録ボタン⑦が押せない状態で表示されます。 その場合は、業者登録申請の変更申請機能により、通知方法をメールに変更し、有効なメールアドレスを登録してください。

※本社代表者名義のICカードを登録する場合でも、画面表示は委任先として登録している情報になります。

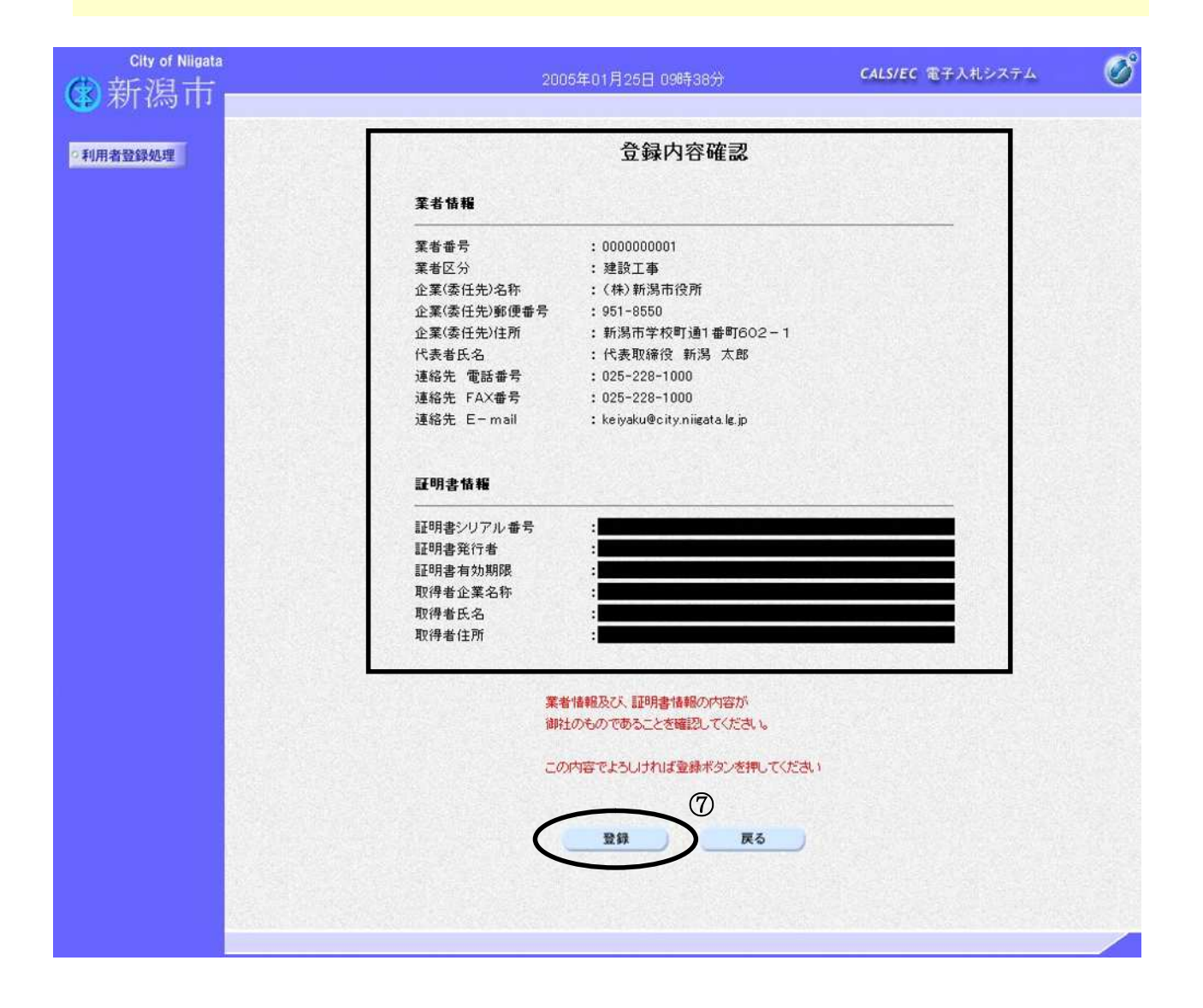

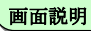

登録完了画面です。

#### Ì 操作手順

印刷ボタン⑧を押下することにより、企業コードおよび登録した企業の情報を印刷します。 印刷終了後、右上の「×」を押下して、一度終了してください。

#### 【補足説明】

印刷ボタンを押下することにより、印刷用別ウィンドウが表示されます。 その画面より、印刷ボタンを押下することにより、印刷が可能となります。 企業コードは、現年度+業者番号+"0"+業者区分("0":建設工事,"1":建設コンサルタント)の規則で登録されます。 正しく登録されると、連絡先 E-Mail 宛に登録完了のメールが届きます。

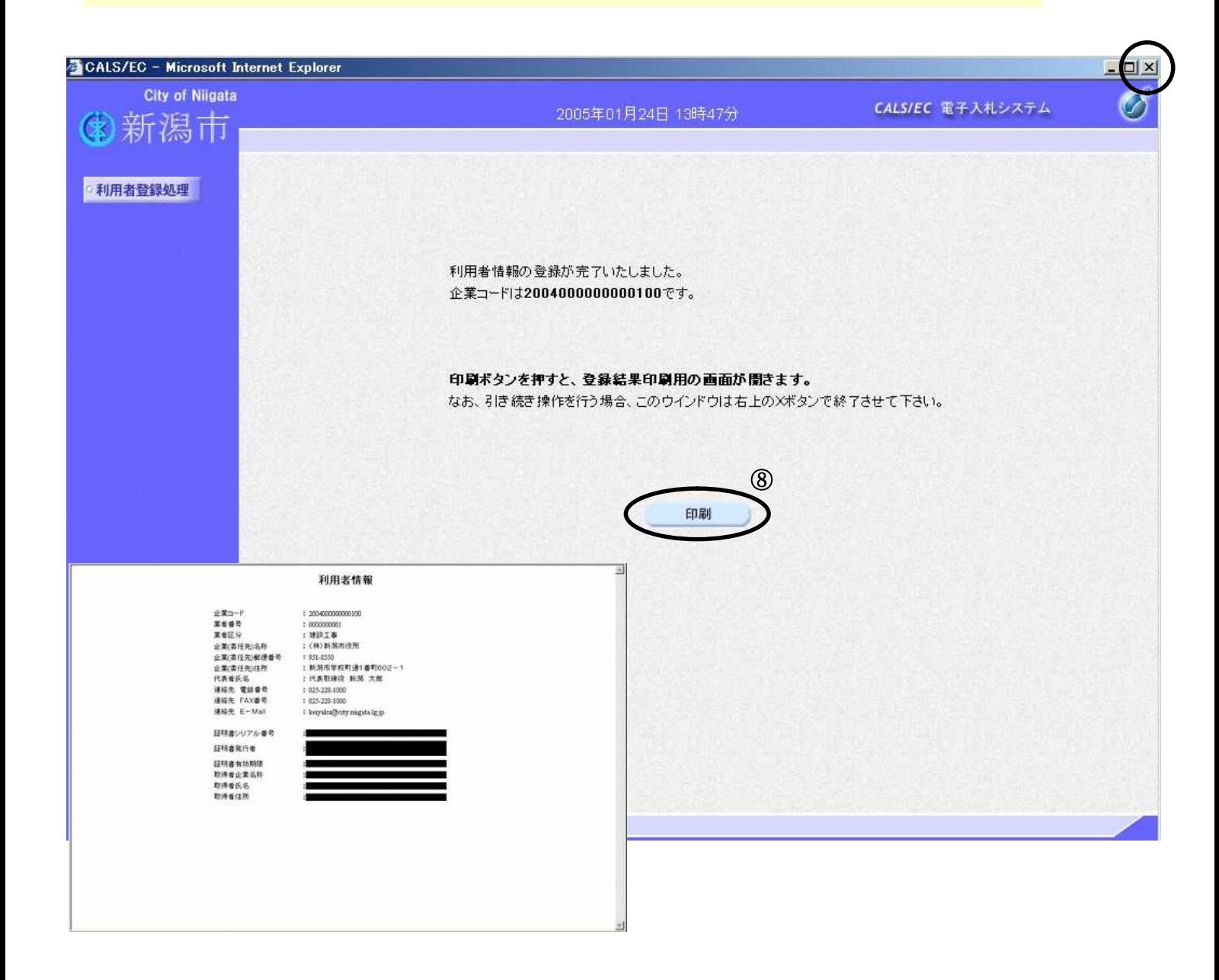